# **การตั้งค่าการใช้งานอีเมลร่วมกันระหว่าง G-Mail และ Office365**

1. Login เข้าใช้งาน [http://mail.rmuti.ac.th/](http://mail.rmuti.ac.th/%20ด้วย) ด้วย [Account@rmuti.ac.th](mailto:Account@rmuti.ac.th) ของมหาวิทยาลัย

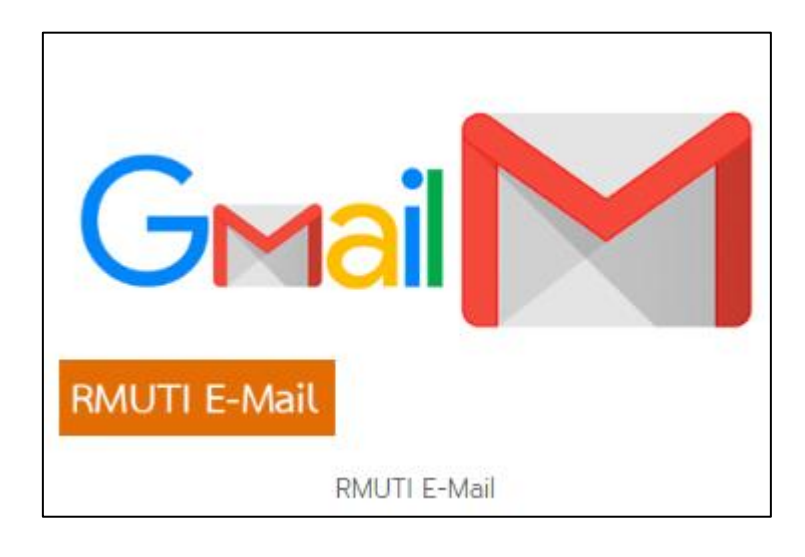

### 2. เลือก Settings

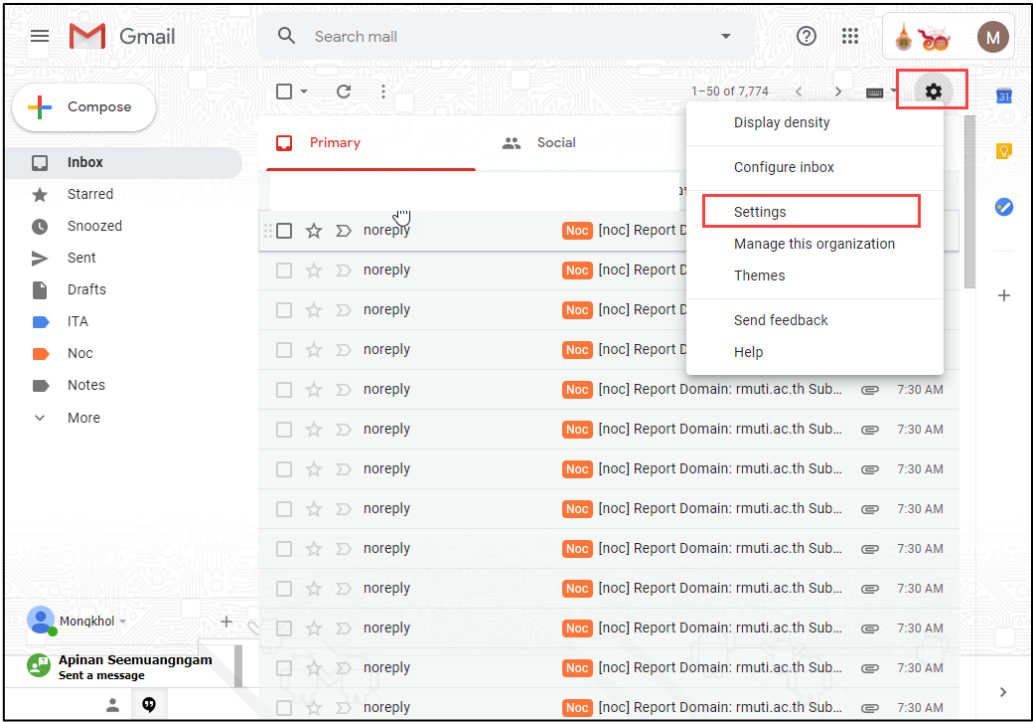

แผนกวิศวกรรมเครือข่าย งานเทคโนโลยีสารสนเทศ ส านักวิทยบริการและเทคโนโลยีสารสนเทศ 3. เลือก Forwarding and POP/IMAP จากนั้นเลือก Add a forwarding address

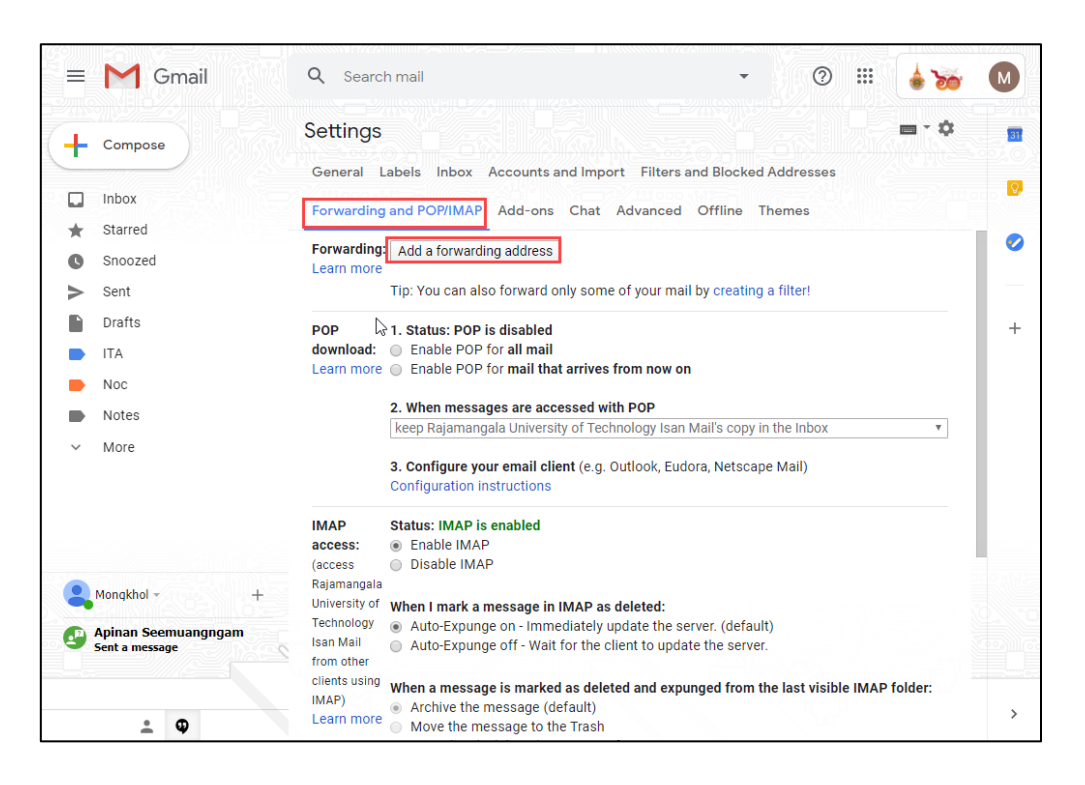

4. ใส่ E-Mail มหาวิทยาลัย account@365.rmuti.ac.th ตัวอย่างเช่น [mongkhol.th@365.rmuti.ac.th](mailto:mongkhol.th@365.rmuti.ac.th%20จากนั้น) [จากนั้น](mailto:mongkhol.th@365.rmuti.ac.th%20จากนั้น) กด Next

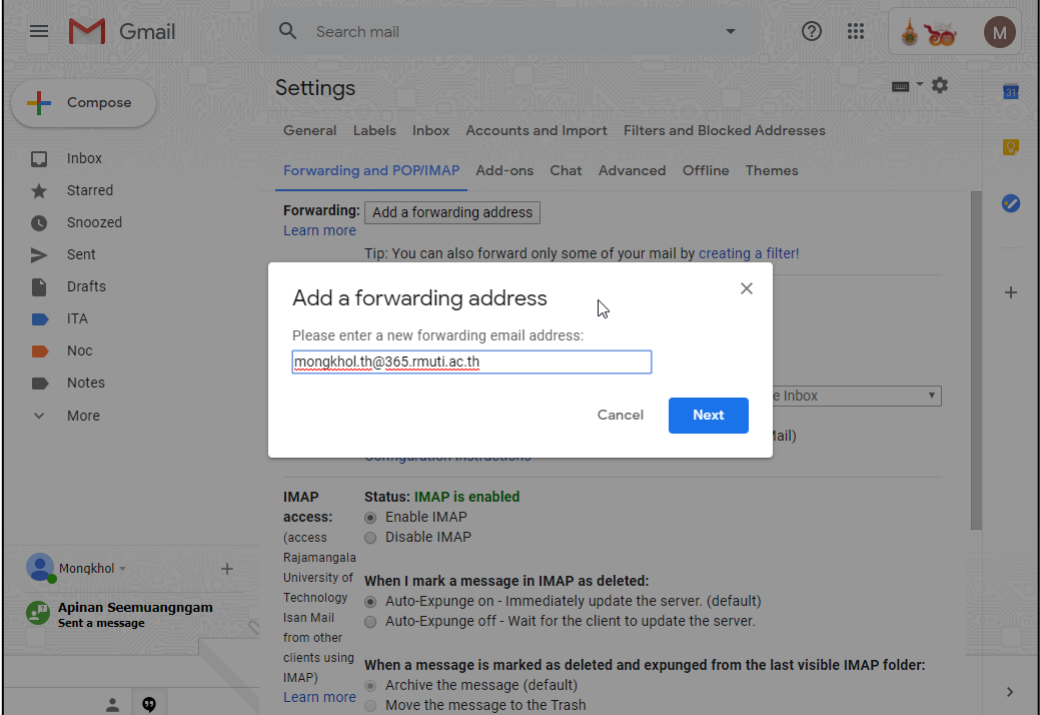

แผนกวิศวกรรมเครือข่าย งานเทคโนโลยีสารสนเทศ ส านักวิทยบริการและเทคโนโลยีสารสนเทศ

#### 5. กดปุ่ม Proceed

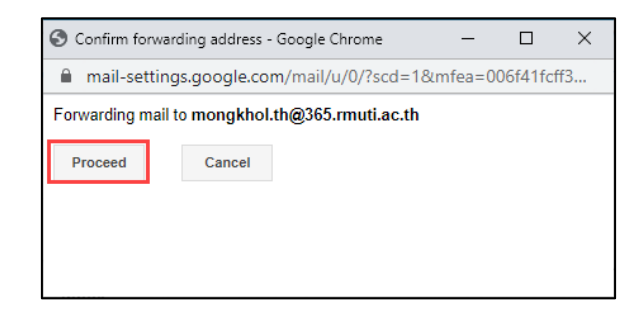

#### 6. กด OK

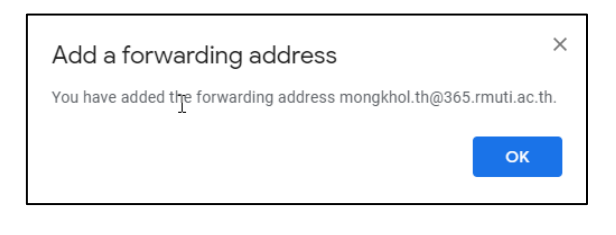

7.  $\,$  จากนั้น รายละเอียดจะแสดงดังภาพ ให้กดเลือก  $\Box$  Forward a copy of incoming mail to ...

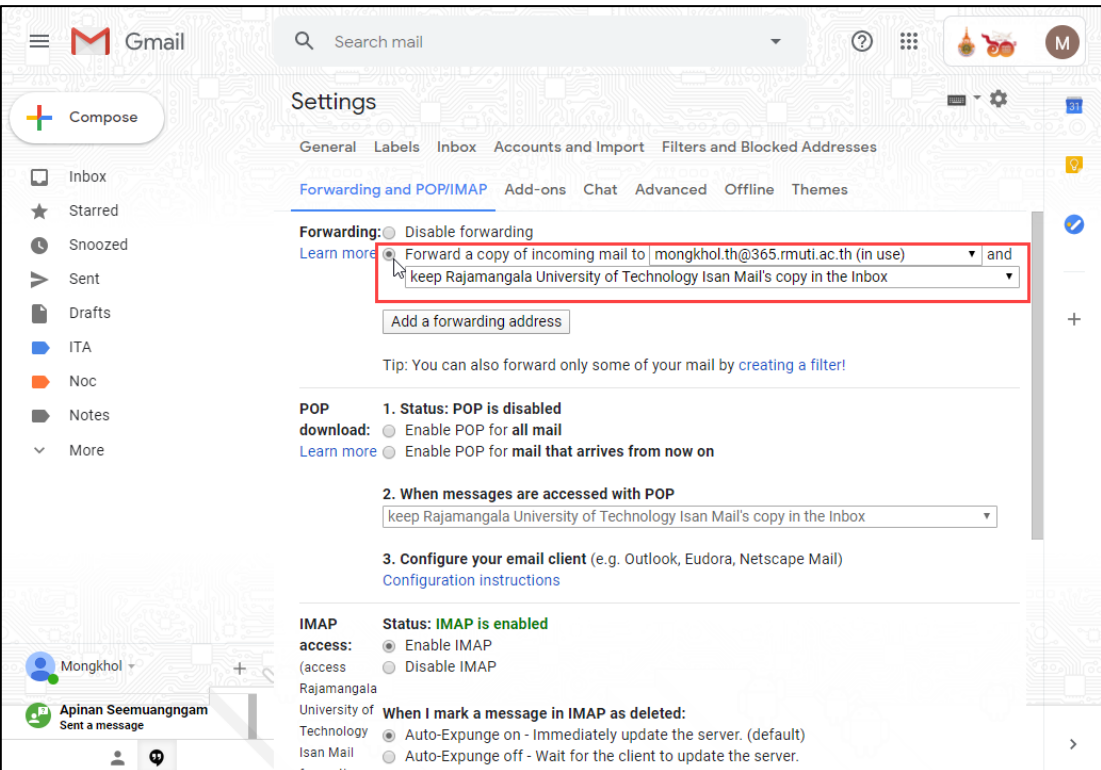

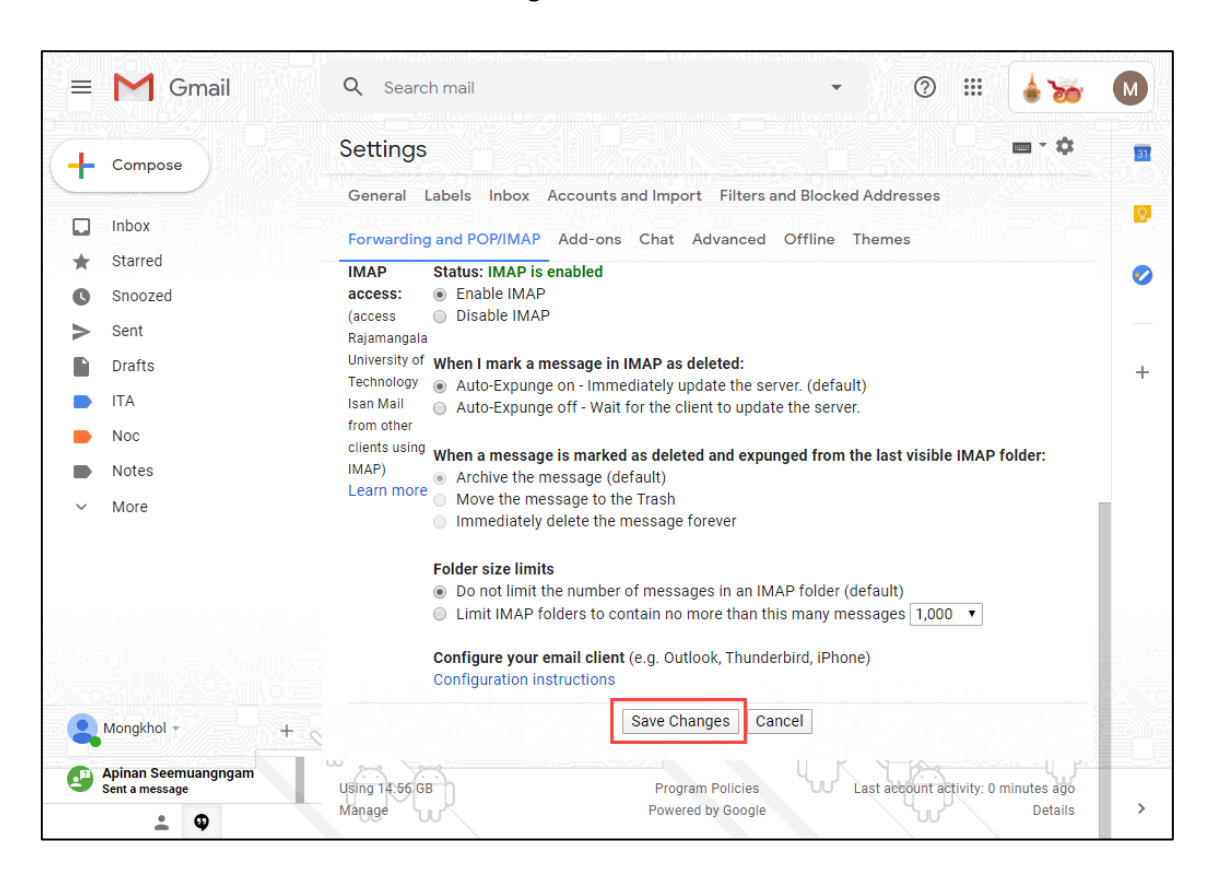

## 8. ตั้งค่าเสร็จเรียบร้อยแล้ว เลือก Save Changes เป็นอันเสร็จขั้นตอนทั้งหมด